# Spostare il sito all'interno delle cartelle dell'host

In questa giuda spiegherò come caricare il sito in una cartella lasciando il sito "vecchio" attivo.

Occorrente:

- **host linux** con relativo **database**
- **FileZilla**

## Dati;

- indirizzo dell'host,
- nome utente e password del database,
- nome del database. *(usarne uno diverso da quello usato dal sito vecchio)*

Su server Aruba i database disponibili sono forniti con 5 nomi diversi: Esempio:

Sql124568\_1 Sql124568\_2 Sql124568\_3 Sql124568\_4 Sql124568\_5 Sito vecchio utilizzabile utilizzabile utilizzabile utilizzabile Questi dati si possono ricavare dalla documentazione fornita dal gestore del servizio

HOSTING mentre altri provider possono fornire un numero di DB maggiore o illimitato. Tutorial realizzato da Mario Carbone

**Ricordiamo che è sempre meglio effettuare un backup del sito "vecchio" in uso e del database.** 

#### **Istruzioni passo-passo**

- 1. Scaricare il pacchetto PASW4JOOMLA oppure PASW4FAP.
- 2. Apriamo Filezilla:

3. dopo aver impostato le credenziali di accesso, host, utente e password nel gestore siti *(dati ricavati dal fornitore del servizio web)* creiamo una nuova cartella.

#### **Esempio cartella: nuovosito**

Trasferiamo il contenuto del pacchetto che abbiamo scaricato nella cartella dello spazio web "nuovosito" l'operazione potrebbe durare anche alcune ore in funzione della velocità di upload di cui si dispone.

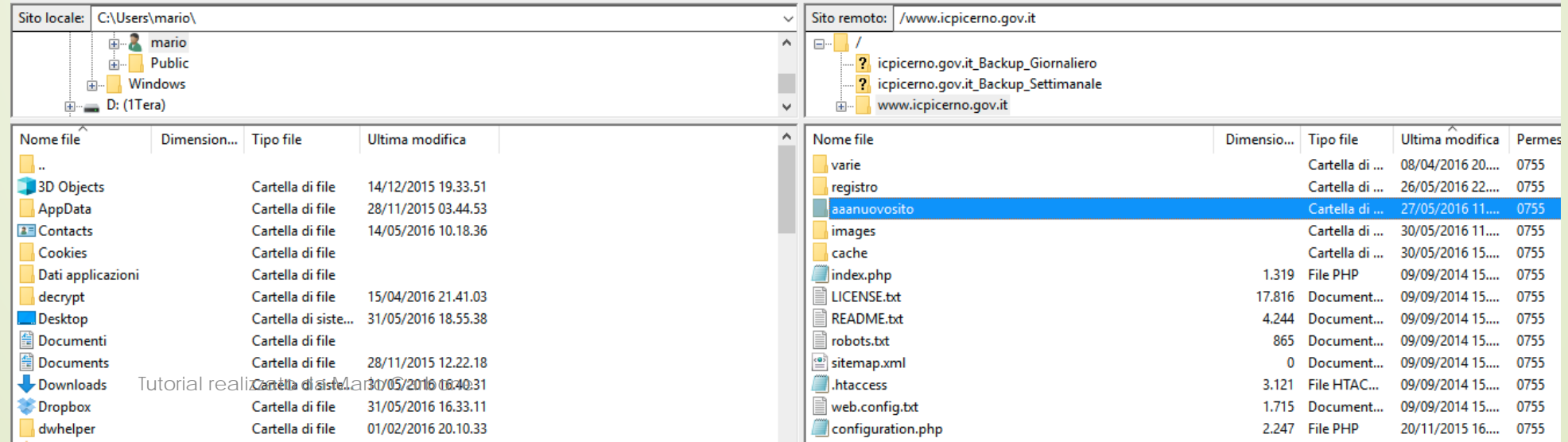

Dopo che tutti i files sono stati trasferiti, digitiamo nella barra degli indirizzi del browser l'indirizzo del sito **www.nomedelsitodellascuola.gov.it/nuovosito** e iniziamo la procedura di installazione di Joomla.

*Seguire la procedura di installazione ripristinando il database (usarne uno diverso da quello usato dal sito vecchio)* 

Dopo aver ultimato l'installazione, **Rimuovere la directory d'installazione** 

Clicchiamo sul pulsante verde vai al front-end del tuo sito: troveremo il sito appena installato.

Per evitare indicizzazione della cartella dobbiamo andare in back-end oppure digitiamo nella barra degli indirizzi del browser l'indirizzo del sito

**www.nomedelsitodellascuola.gov.it/nuovosito/administrator** 

clicchiamo su configurazione globale

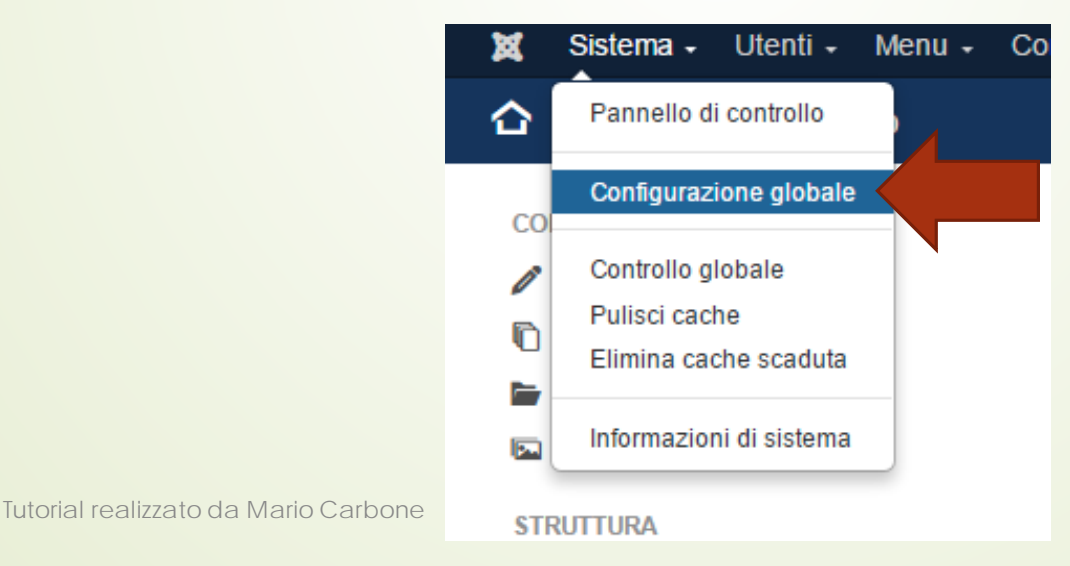

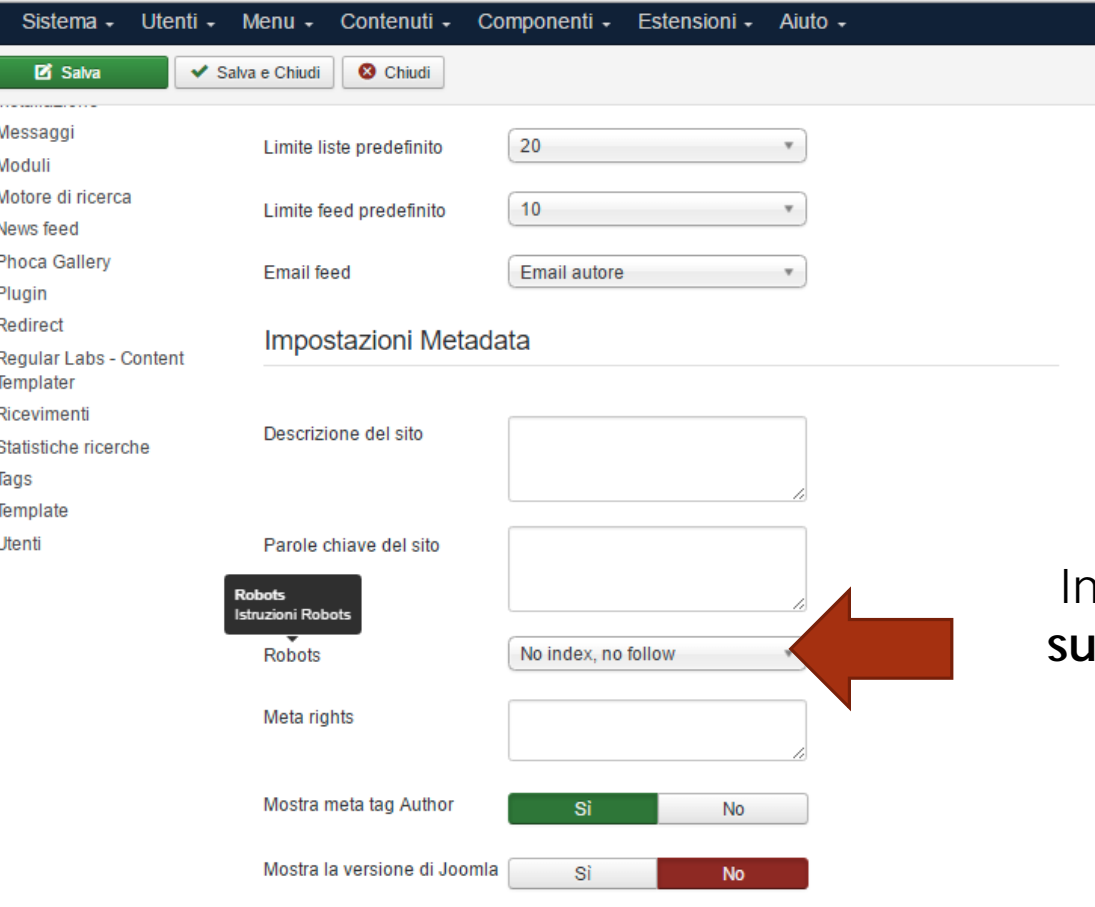

Impostiamo il parametro **"Robots"**  "no index, no follow" per evitare l'indicizzazione della cartella

 $\boxtimes$ 

Ed ecco che ora possiamo lavorare sul nuovo sito!

Quando si vorrà spostare il sito basterà mettere il vecchio sito in una cartella tranne la cartella del nuovo sito oppure cancellare tutto tranne la cartella del nuovo sito.

Dopo aver spostato tutto, scaricate sul pc il files "configuration.php" del nuovo sito che avrete spostato nella root e modificate le righe seguenti

**Da così:** 

public \$log\_path = '/web/htdocs/www.icpicerno.gov.it/home/nuovosito/log'; public \$tmp\_path = '/web/htdocs/www.icpicerno.gov.it/home/nuovosito/tmp';

```
a così: 
public $log_path = '/web/htdocs/www.icpicerno.gov.it/home/ log'; 
public $tmp_path = '/web/htdocs/www.icpicerno.gov.it/home/ tmp';
```
*Se decidete di usare Akeeba fate un backup del sito nuovo lo scaricate e poi seguite la stessa procedura del pacchetto PASW4 che avevate scaricato. Se invece preferite usare filezilla proseguite.*

## **COME SPOSTARE CON FILEZILLA:**

**Creiamo una cartella chiamata vecchio(dove sposteremo il vecchio sito)** Tenendo premuto il tasto MAIUSCOLO selezioniamo tutti i files e cartelle tranne la cartella del vecchio e del nuovo sito, ora spostiamo il tutto nella cartella «vecchio»

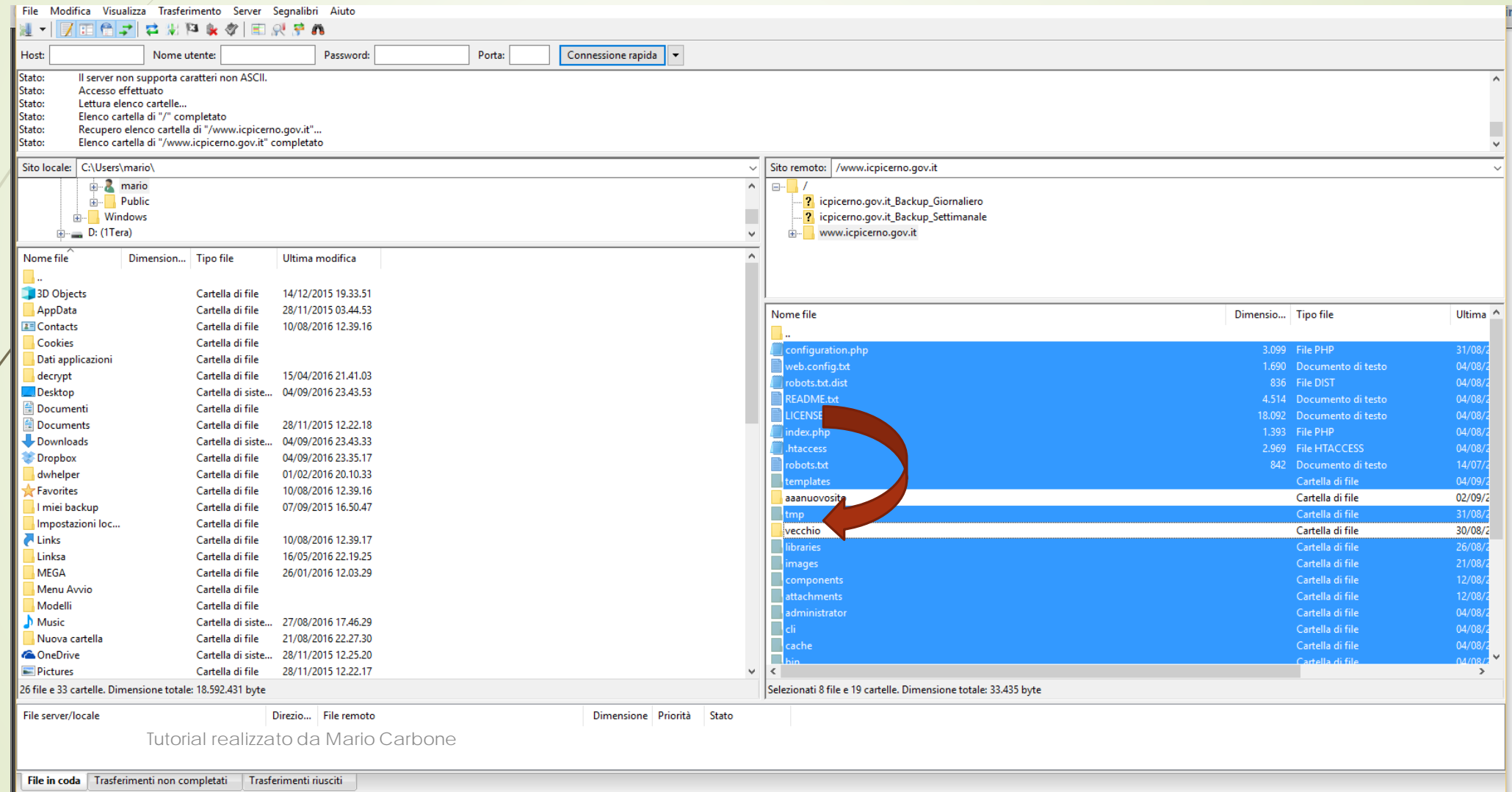

## *Selezioniamo tutti i files contenuti nella cartella "nuovosito" e li spostiamo nella root del sito*

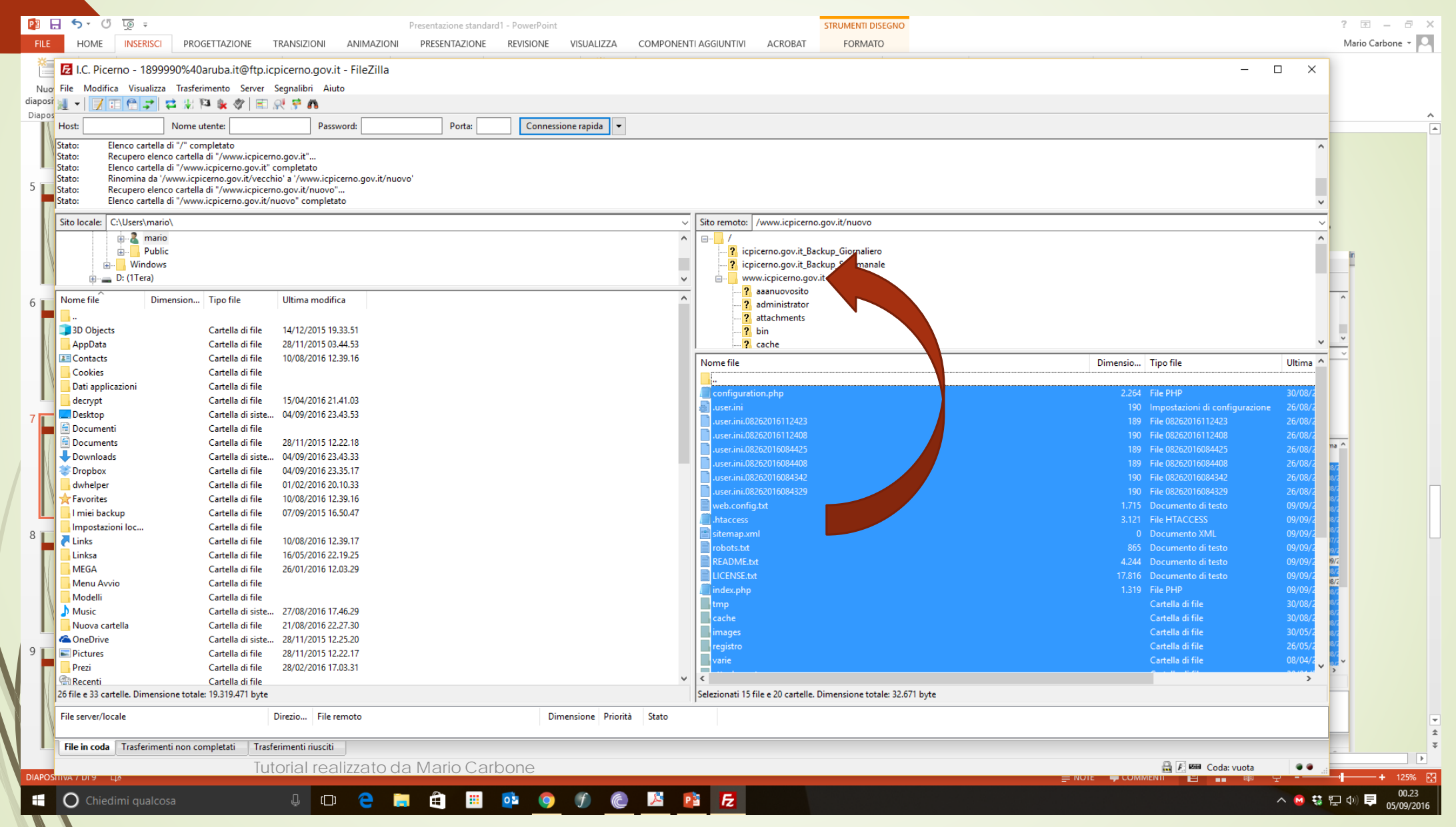

*oppure se decidete di usare Akeeba fate un backup del sito nuovo lo scaricate e poi seguite la stessa procedura del pacchetto PASW4 che avevate scaricato.*

*Infine ricordarsi di correggere le tabelle del database cliccando su:*

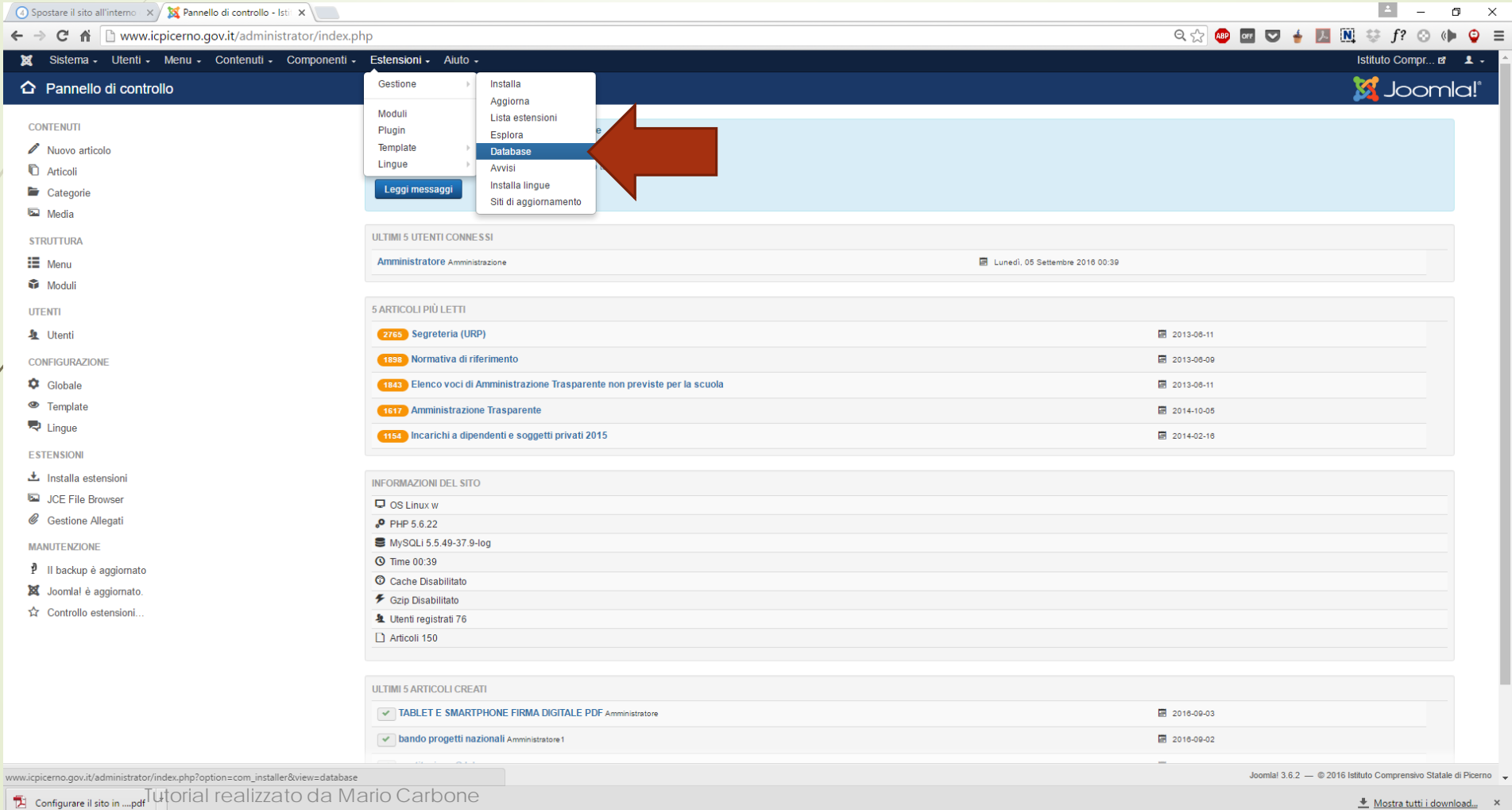

四面

**O** Chiedimi qualcosa H

 $\mathbb Q$  (D)

e

Ĥ

△ M 特 目中

# *Infine ricordarsi di correggere le tabelle del database cliccando su:*

![](_page_9_Picture_34.jpeg)

中華

 $\overrightarrow{B}$  Vedi sito (0) Utenti (1) Amministratore

**Ta** configurare il sito in the prial realizzato da Mario Carbone

Joomla! 3.6.2 - @ 2016 Istituto Comprensivo Statale di Picerno

Mostra tutti i download... X

C Chiedimi qualcosa  $\mathcal{L}$  $\infty$ 

![](_page_9_Picture_7.jpeg)

Ricordiamoci di definire i parametri del sito su **"index e follow"** per farlo indicizzare o mantenere i parametri citati in precedenza per non indicizzare il sito.

Per aggiornare il nuovo percorso dell'albo pretorio andare su: Avvio albo >>> Configurazione e salvare comunque anche senza fare modifiche. Questo consentirà di acquisire il nuovo percorso degli allegati.

*p.s. esiste una procedura più veloce per caricare i files sul sito utilizzando Akeeba kickstart ma è un pò più complessa e va in contrasto con quella usata su http://www.scuolacooperativa.net/joomla* 

![](_page_11_Picture_0.jpeg)